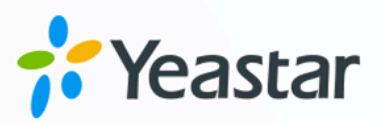

# Yeastar TA FXO 网关对接手册

## Yeastar P 系列云 PBX

版本: 1.0  $\blacksquare$ 日期: 2023年10月30日

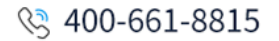

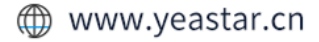

## Contents

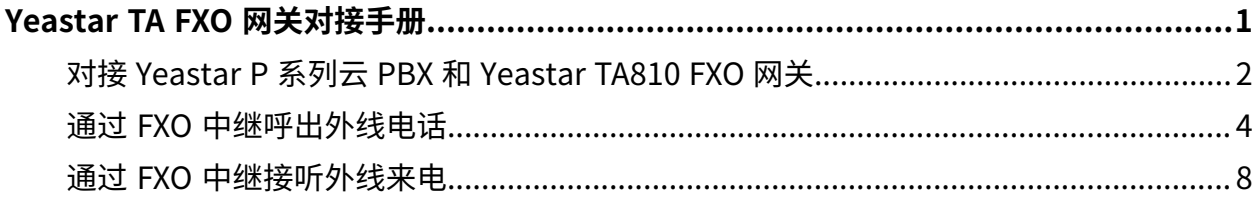

## <span id="page-2-0"></span>Yeastar TA FXO 网关对接手册

本指南提供一个配置示例, 介绍如何为 Yeastar P 系列云 PBX 扩展模拟 FXO 中继。

### 背景信息

本⽂的指导说明基于以下测试环境。

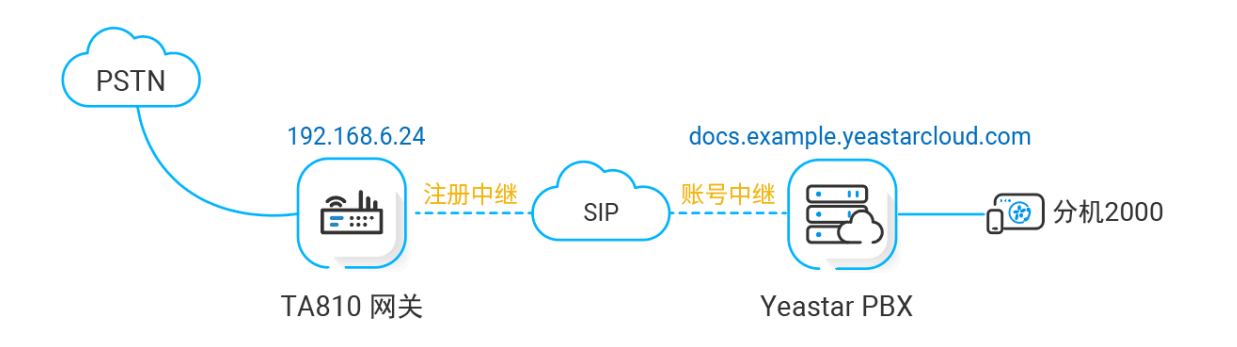

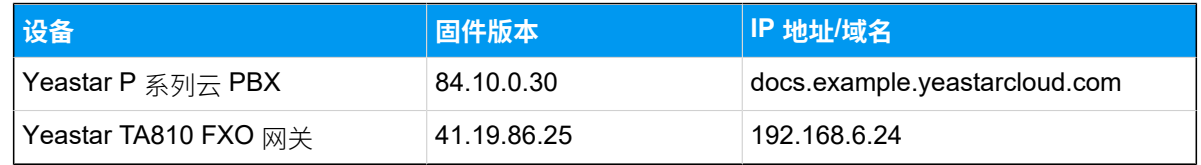

#### 配置目标

本文根据上述背景提供操作指导,帮助你实现以下目标:

- 对接 [Yeastar](#page-3-0) P 系列云 PBX 和 Yeastar TA810 FXO 网关
- 通过 FXO [中继呼出外线电话](#page-5-0)
- 通过 FXO [中继接听外线来电](#page-9-0)

## <span id="page-3-0"></span>对接 Yeastar P 系列云 PBX 和 Yeastar TA810 FXO 网 关

本⽂介绍如何连接 Yeastar P 系列云 PBX 和 Yeastar TA810 FXO ⽹关。对接后可为 Yeastar P 系列云 PBX 扩展 8 条模拟 FXO 中继。

#### 使⽤要求

Yeastar P 系列云 PBX 的固件为 84.10.0.30 或更高版本。

#### 操作步骤

- 步骤一、在 Yeastar P 系列云 PBX 创建 SIP 账号中继
- 步骤二、在 Yeastar TA810 网关创建 SIP 注册中继

#### <span id="page-3-1"></span>步骤⼀、在 Yeastar P 系列云 PBX 创建 SIP 账号中继

- 1. 登录 PBX 管理⽹⻚,进⼊ **分机和中继> 中继**,点击 **添加**。
- 2. 在 **基本** 栏,完成以下配置。

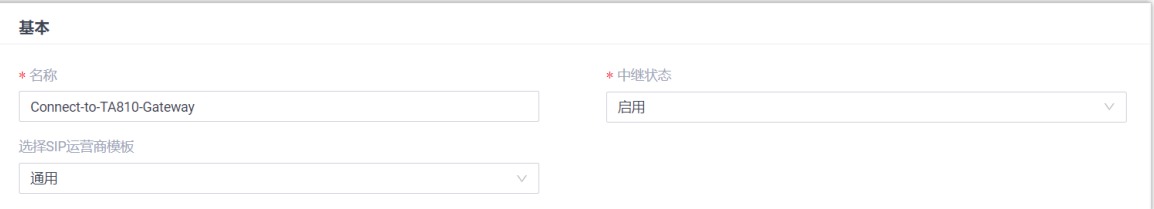

- •名称:填写一个便干识别的名称,例如 Connect-to-TA810-Gateway。
- 中继状态:选择 启用。
- **选择 SIP 运营商模板**:选择 **通⽤**。
- 3. 在 **详细配置** 栏, 完成以下配置。

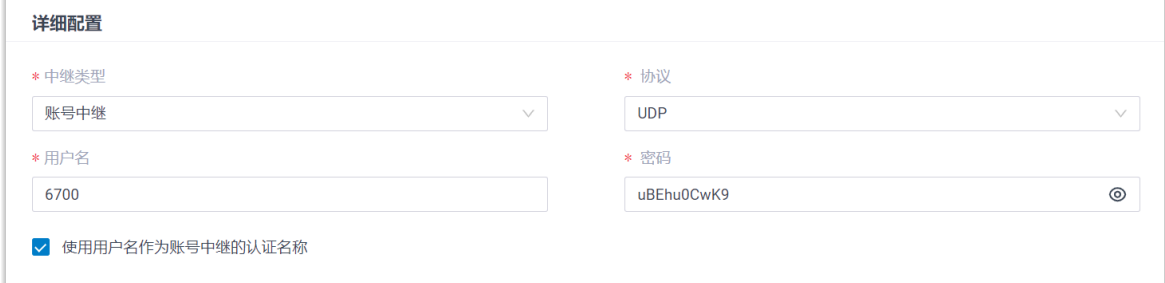

• **中继类型**:选择 **账号中继**。

• **协议**:选择 **UDP**。

•用户名: 设置一个中继用户名。

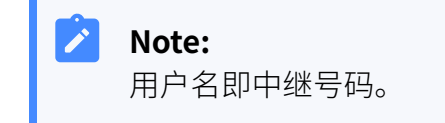

•密码:设置与中继用户名关联的密码。

• 使用用户名作为账号中继的认证名称:勾选此项以使用中继用户名进行认证。

4. 点击 **保存** 并 **应⽤**。

#### <span id="page-4-0"></span>步骤⼆、在 Yeastar TA810 ⽹关创建 SIP 注册中继

1. 登录⽹关⽹⻚,进⼊ **⽹关> VoIP 设置 > VoIP 中继**,点击 **新建 VoIP 中继**。

2. 在弹出的窗口中,完成以下配置:

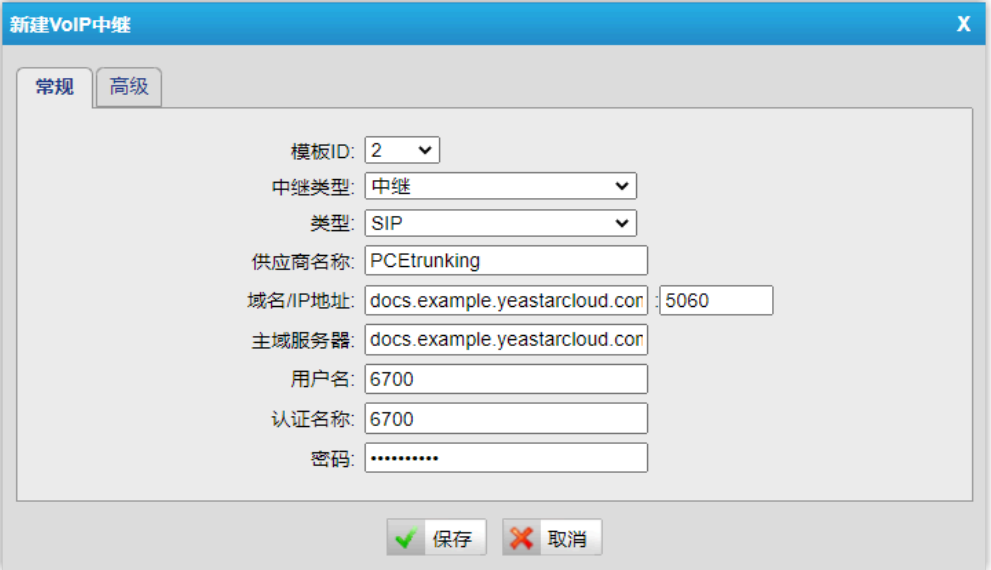

- **中继类型**:选择 **中继**。
- **类型**:选择 **SIP**。
- 供应商名称: 填写一个便干识别的名称。
- ·**域名/IP 地址**: 填写 Yeastar P 系列云 PBX 的域名和 SIP 端口。本例中,填写 docs.example.yeastarcloud.com 和默认 SIP 端口 5060。
- **主域服务器**:填写 Yeastar P 系列云 PBX的域名。本例中,填写 docs.example- .yeastarcloud.com。
- •**用户名**: 填写 Yeastar P 系列云 PBX 提供的用户名。本例中,填写 6700。
- **认证名称**:填写 Yeastar P 系列云 PBX 提供的用户名。本例中,填写 6700。
- 密码:填写 Yeastar P 系列云 PBX 提供的密码。

#### 3. 点击 **保存** 并 **应⽤所做的更改**。

#### 执行结果

- 在 PBX 管理网页,进入 **分机和中继 > 中继** 查看中继状态。如果连接成功,中继状态显  $\bar{\pi} \Theta$
- •在网关网页,进入 **状态 > 系统状态 > 端口/中继状态** 查看中继状态。如果连接成功,中 继状态显⽰ "已注册"。

上述状态表明 Yeastar P 系列云 PBX 已连接到 Yeastar TA810 ⽹关;PBX 扩展了 8 条 FXO 中 继。

#### 后续操作

- 如需通过扩展的 FXO 中继呼出外线电话, 请参见 通过 FXO [中继呼出外线电话。](#page-5-0)
- <span id="page-5-0"></span>• 如需通过扩展的 FXO 中继接听外线来电, 请参见 通过 FXO [中继接听外线来电。](#page-9-0)

### 通过 FXO 中继呼出外线电话

对接 Yeastar P 系列云 PBX 和 Yeastar TA FXO 网关后, 你需要配置路由, 才能通过扩展的 FXO 中继呼出外线电话。

#### 应用场景

应用场景如下图所示。

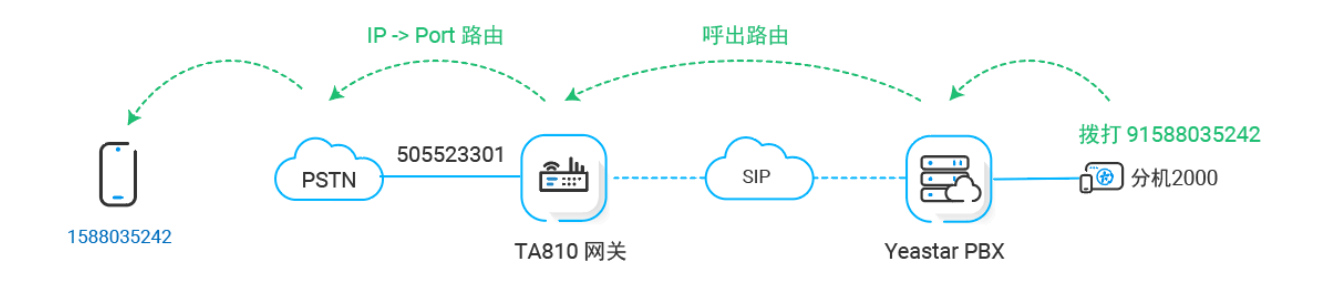

#### 操作步骤

• 步骤一、在 Yeastar PBX 创建一条呼出路由

- 步骤二、在 Yeastar TA810 网关创建一条呼出路由
- [步骤三、测试从 PBX 分机拨打外线电话](#page-8-0)

#### <span id="page-6-0"></span>步骤⼀、在 Yeastar PBX 创建⼀条呼出路由

在 Yeastar P 系列云 PBX 创建一条呼出路由, 允许 PBX 用户使用与 TA FXO 网关对接的中继呼 出。

- 1. 登录 PBX 管理⽹⻚,进⼊ **呼叫控制> 呼出路由**,点击 **添加**。
- 2. 完成以下路由设置,其他配置项保持默认。
	- •名称:填写一个便于识别的名称。
	- •呼出号码匹配:根据需要设置拨号规则。

本例中,设置 号码规则 为 9.,设置 删除前缀为数 为 1,这表示用户拨打号码时 需要在号码前加前缀 9。例如:要呼叫号码 123456,⽤⼾需要拨打 9123456。

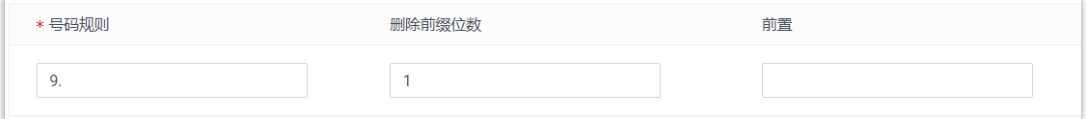

• **中继**:选择与 Yeastar TA810 ⽹关对接的 SIP 账号 中继。本例中,选择 **Connect-to-TA810-Gateway**。

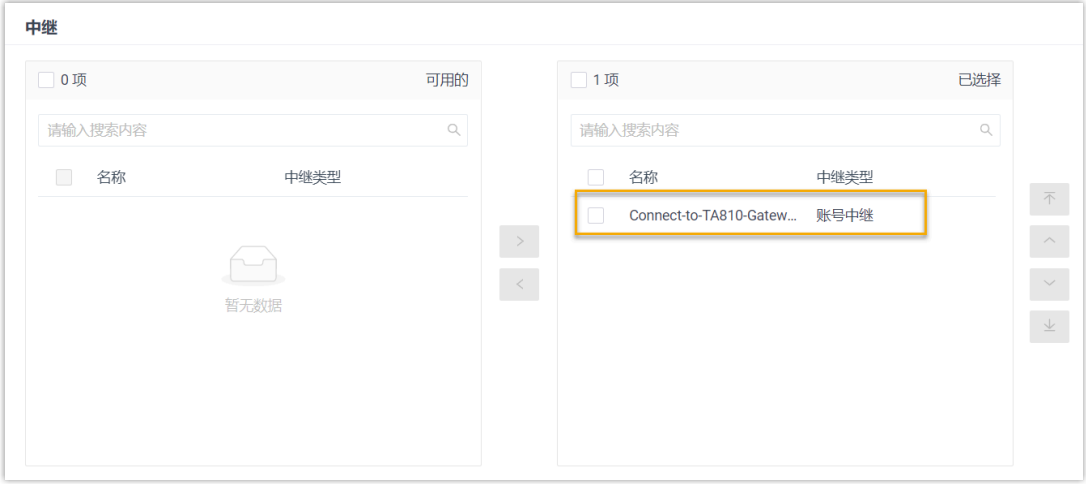

• **分机/分机组**:选择允许通过该路由呼出外线的分机。本例中,选择所有分机。

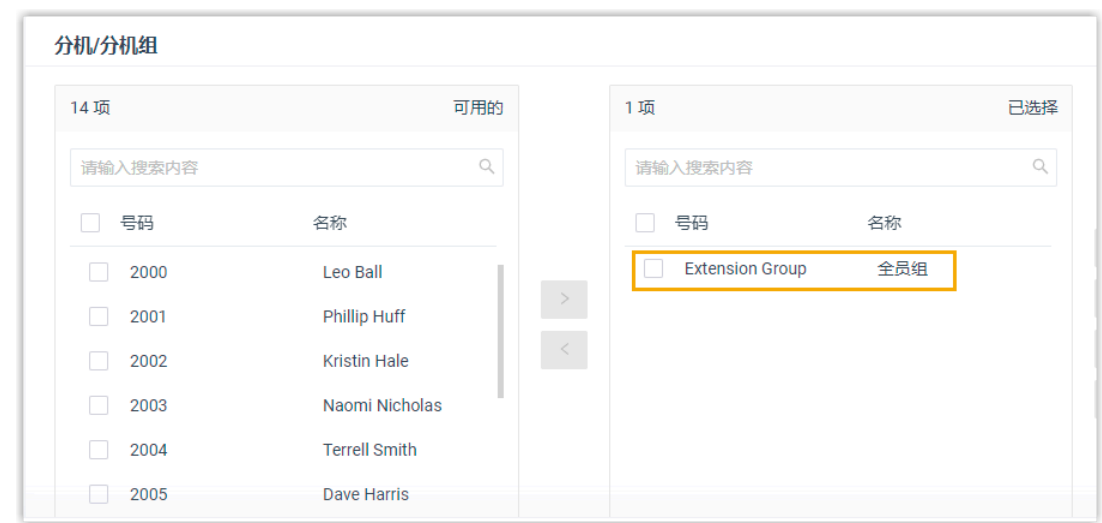

3. 点击 **保存** 并 **应⽤**。

#### <span id="page-7-0"></span>步骤二、在 Yeastar TA810 网关创建一条呼出路由

在 Yeastar TA810 网关上创建一条 IP->Port 路由, 允许 PBX 用户通过 FXO 中继拨打外线电 话。

- 1. 登录⽹关⽹⻚,进⼊ **⽹关> 路由配置> IP->Port**,点击 **新建 IP->Port 路由**。
- 2. 在弹出的窗口中, 完成以下配置。

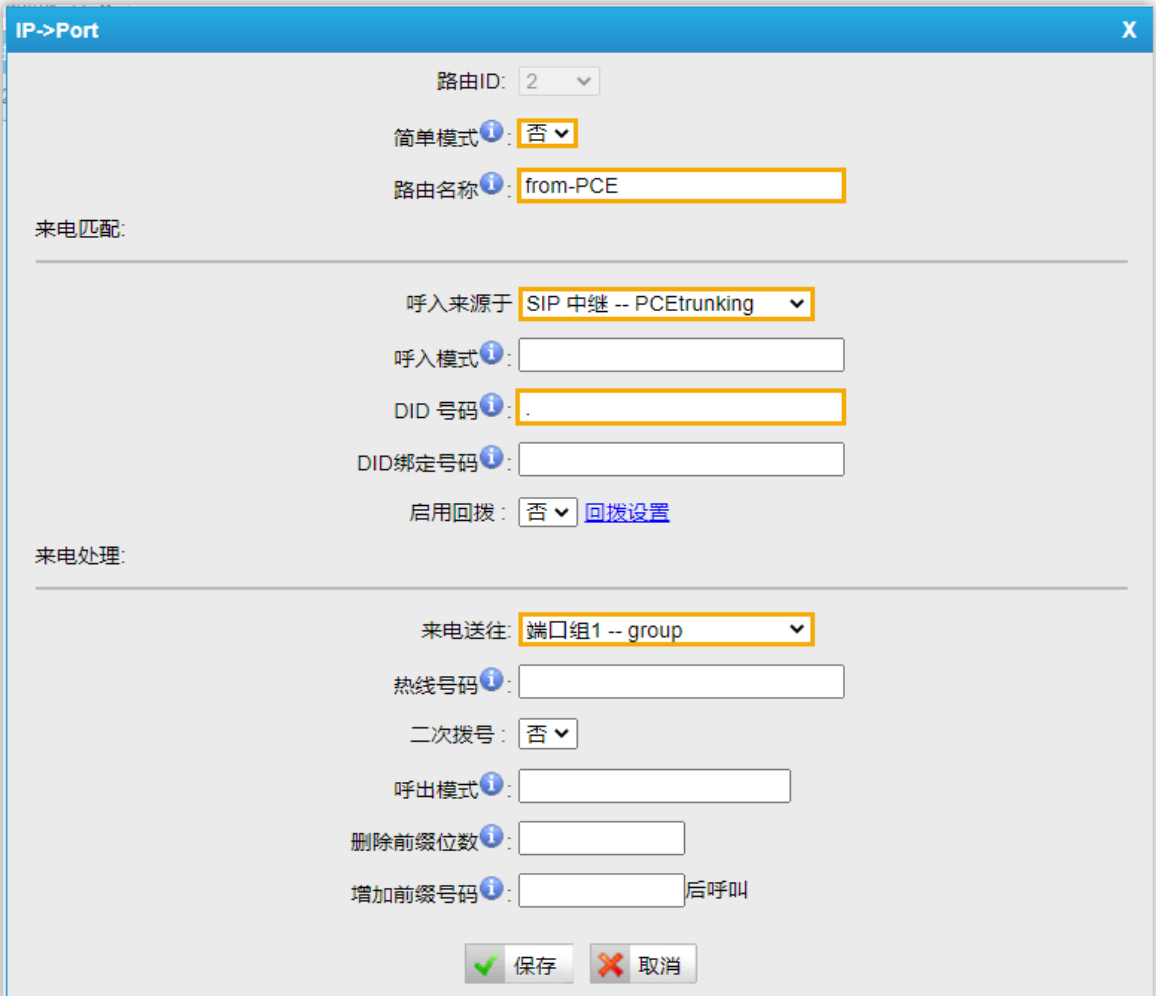

- **简单模式**:选择 **否**。
- •路由名称:填写一个便于识别的名称。
- •呼入来源于: 选择与 Yeastar P 系列云 PBX 对接的中继。本例中, 选择 SIP 中继 **- PCEtrunking**。
- · DID 号码:设置为 .,允许用户拨打任意号码。
- 来电送往: 选择用于呼出的 FXO 中继。本例中,选择所有 FXO 中继。

3. 点击 **保存** 并 **应⽤所做的更改**。

#### <span id="page-8-0"></span>步骤三、测试从 PBX 分机拨打外线电话

例如,扩展 FXO 中继的去电显⽰号码为 505523301,当使⽤分机 2000 拨打 91588035242 时, 用户 1588035242 会响铃, 且手机显示来电号码 "505523301"。

## <span id="page-9-0"></span>通过 FXO 中继接听外线来电

对接 Yeastar P 系列云 PBX 和 Yeastar TA FXO 网关后, 你需要配置路由, 才能通过扩展的 FXO 中继接听外线来电。

#### 应用场景

应用场景如下图所示。

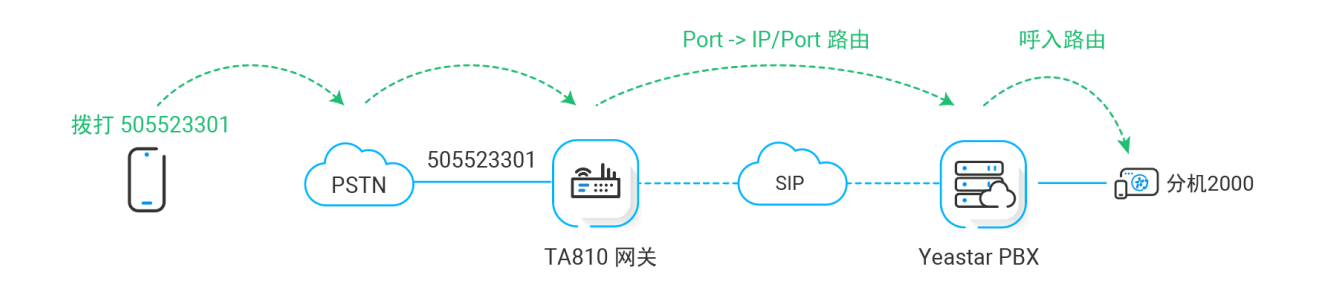

#### 操作步骤

- 步骤一、在 Yeastar TA810 网关创建一条呼入路由
- 步骤二、在 Yeastar PBX 创建一条呼入路由
- [步骤三、测试分机是否能收到外线来电](#page-11-0)

#### <span id="page-9-1"></span>步骤一、在 Yeastar TA810 网关创建一条呼入路由

在 Yeastar TA810 网关上创建一条 Port->IP 路由, 将 TA FXO 网关上的外线来电引导到 Yeastar PBX。

#### 1. 登录⽹关⽹⻚,进⼊ **⽹关> 路由配置> Port->IP/Port**,点击 **添加 Port->IP/Port 路 由**。

2. 在弹出的窗口中, 完成以下配置。

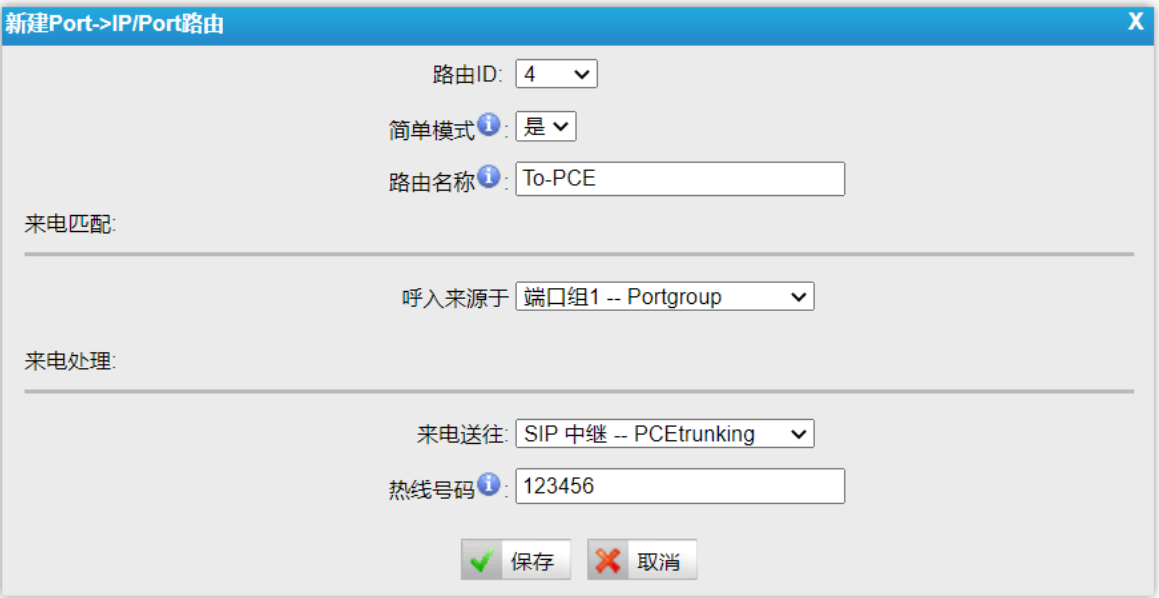

- ・简单模式: 洗择 是。
- •路由名称:填写一个便于识别的名称。
- •呼入来源于: 选择 FXO 中继。本例中, 选择所有 FXO 中继。
- **来电送往**:选择与 Yeastar P 系列云 PBX对接的中继。本例中,选择 **SIP trunk PCEtrunking**。
- •**热线号码**:填写一个热线号码。本例中,填写 123456。

#### $\mathscr{S}$ **Note:**

热线号码将被作为 DID 号码发送到 PBX。这样一来, 此路由上的外线来 电可直接被送到 PBX, 无需二次拨号。

3. 点击 **保存** 并 **应⽤所做的更改**。

#### <span id="page-10-0"></span>步骤二、在 Yeastar PBX 创建一条呼入路由

在 Yeastar P 系列云 PBX 上创建一条呼入路由, 允许 TA FXO 网关的外线来电呼入 Yeastar PBX。

- 1. 登录 PBX 管理网页, 进入 **呼叫控制 > 呼入路由**, 点击 **添加**。
- 2. 完成以下路由设置,其他配置项保持默认。
	- ・**名称**:填写一个便于识别的名称。
	- **DID 号码匹配**:
		- DID 匹配模式: 选择 DID 号码规则。
		- 。**号码规则**:填写在 TA810 网关上配置的热线号码,用于匹配来自网关的来 电。本例中,填写 123456。

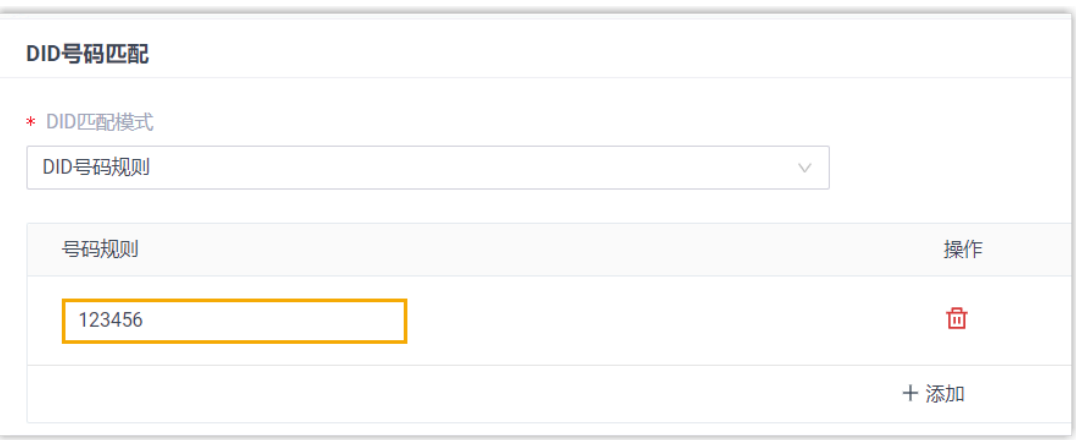

• **中继**:选择与 Yeastar TA810 ⽹关对接的 SIP 账号 中继。本例中,选择 **Connect-to-TA810-Gateway**。

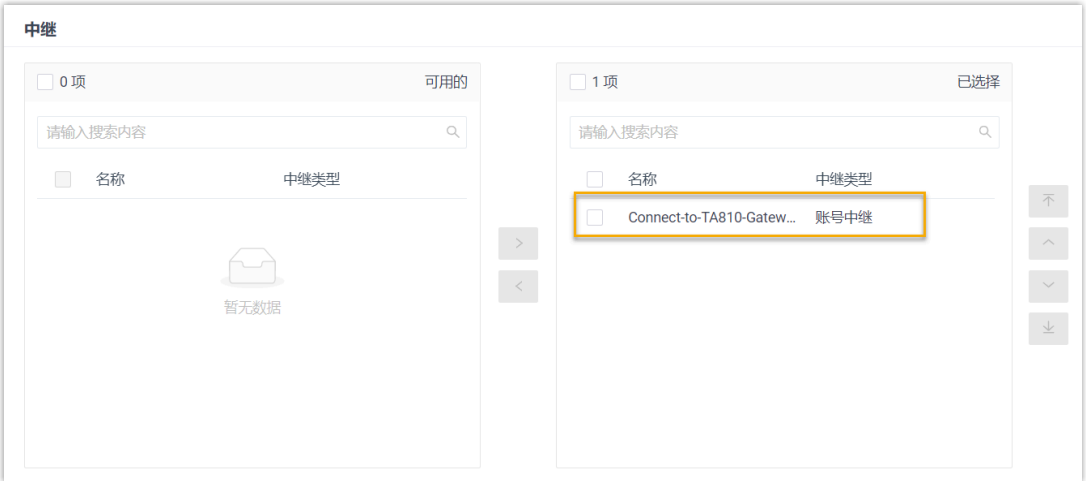

#### •默认目的地:选择呼入路由目的地。

本例中,设置 **默认目的地** 为分机 2000。PBX 接收到来自 TA810 网关的来电时, 会将此来电送到分机 2000。

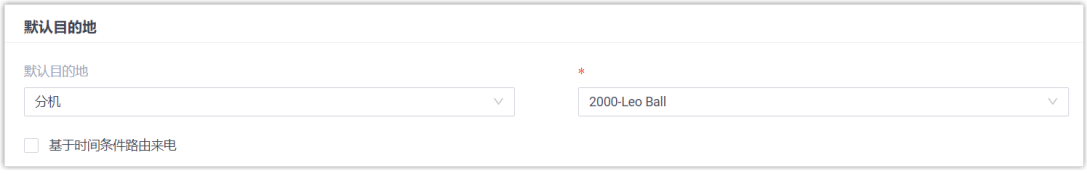

3. 点击 **保存** 并 **应⽤**。

#### <span id="page-11-0"></span>步骤三、测试分机是否能收到外线来电

例如,扩展的 FXO 中继号码为 505523301,当你拨打 505523301 时,PBX 上的分机 2000 将 会响铃。